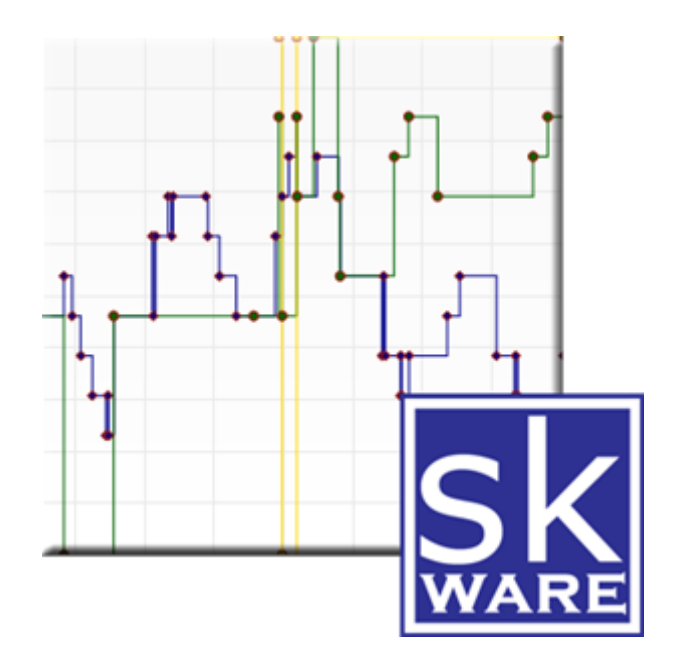

# DEVICE HISTORY PLUG-IN FOR HOMESEER

VERSION 3.2.0 RELEASE DATE: 6/12/2021

# CONTENTS

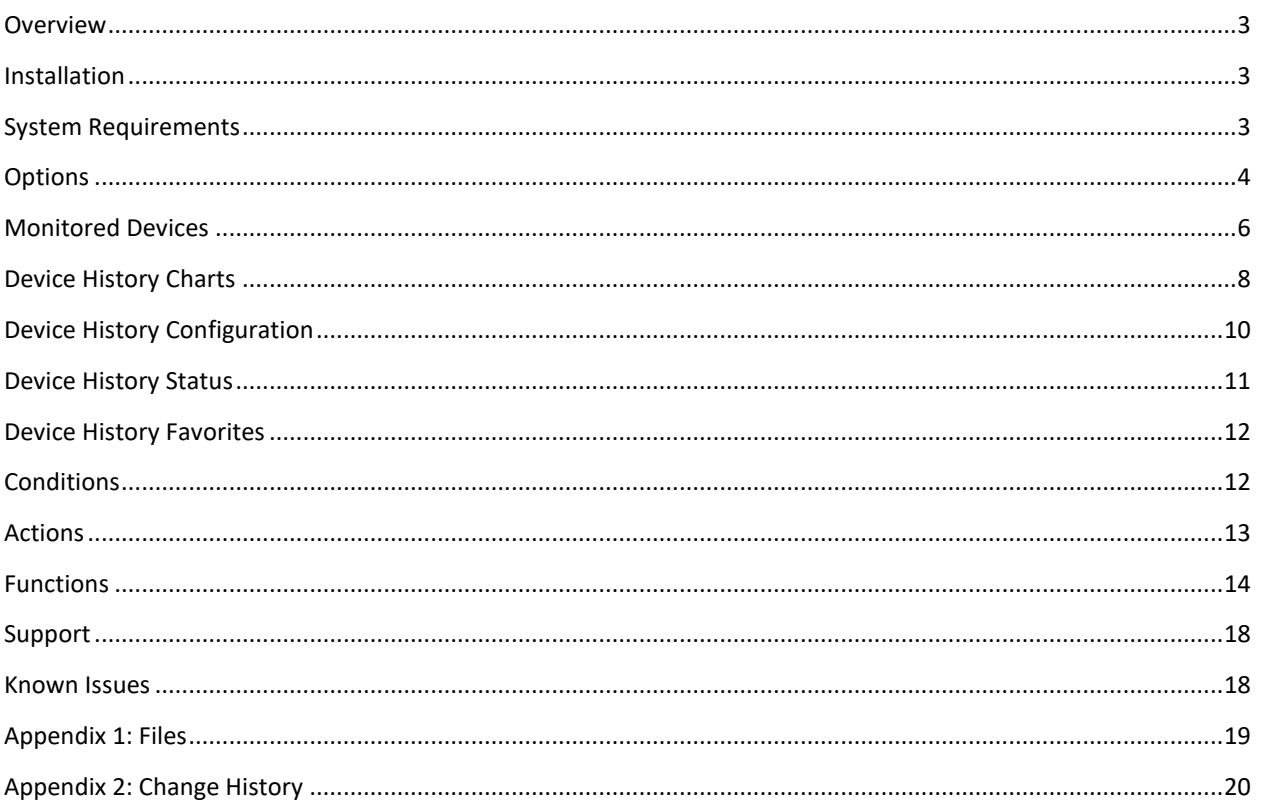

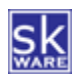

## <span id="page-2-0"></span>**OVERVIEW**

The skWare Device History Plug-In for HomeSeer provides you with a way to track device value or string changes over time for any device and to analyze, chart and display that data for any date range you choose.

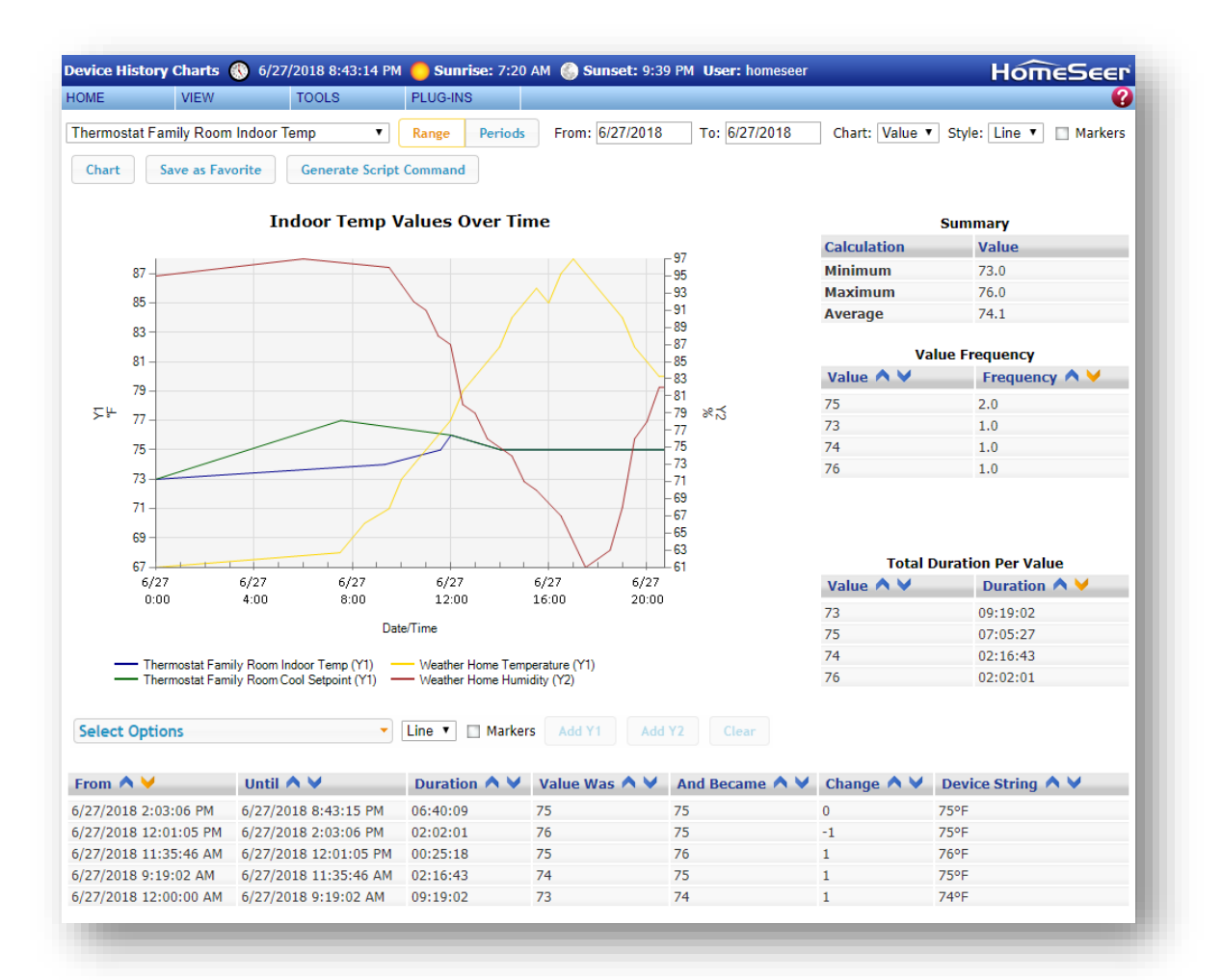

#### <span id="page-2-1"></span>INSTALLATION

This Plug-In is installed using the built-in updater capability of HomeSeer. New installations include the database structure, binaries and supporting files needed to run the Plug-In, while updates will only replace the new binaries and supporting files without replacing your data.

In addition to the Plug-In, I highly recommend th[e DB Browser for SQLLite](http://sqlitebrowser.org/) if you would like to review and/or query your own history data.

## <span id="page-2-2"></span>SYSTEM REQUIREMENTS

The skWare Device History Plug-In for HomeSeer runs on both Windows and Linux installations of HS3, and has been tested with version 3.0.0.148+. Earlier versions of HS3 should work, but have not been specifically checked.

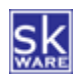

#### <span id="page-3-0"></span>OPTIONS

The "Options" page provides the ability to purge old history and control over the charting and logging output.

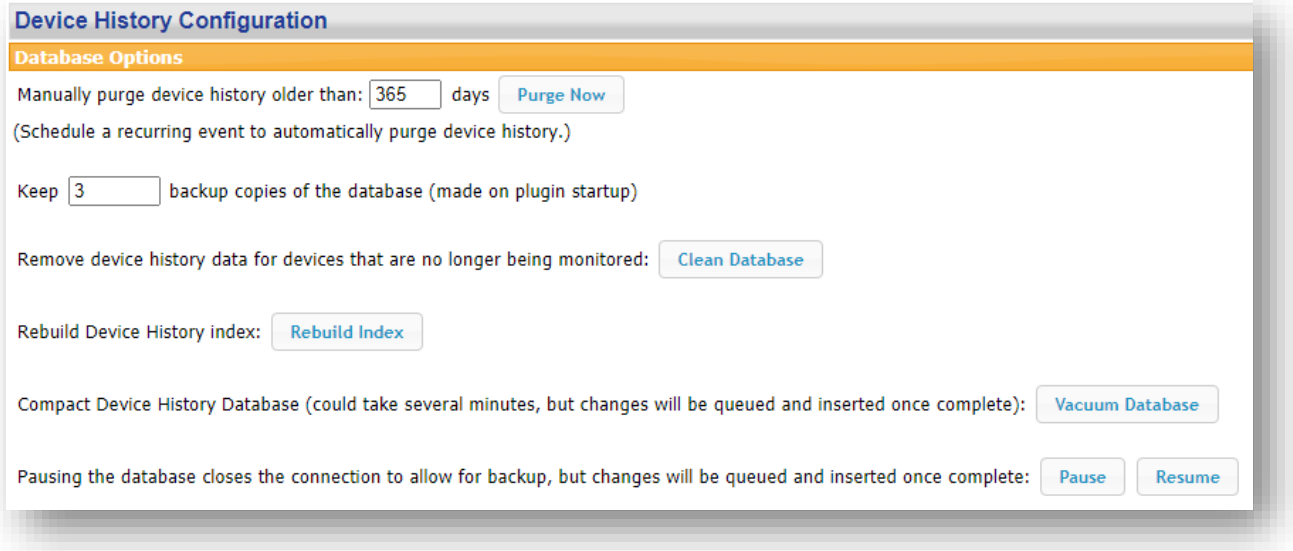

To manually clear history for all devices, provide the number of days to keep and click "Purge Now". This setting will be kept for future use on this screen, and is the default for the "Purge Device History" event action, which can be scheduled to perform this task on a recurring basis.

The plugin has the ability to make backup copies of your database on startup. The number of copies to keep can be configured here; use "0" to disable this feature.

To delete history data for orphaned devices that are no longer being monitored, use the "Clean Database" button.

If your charts are slow to create, there are two utility functions you can try:

- "Rebuild Index" recreates the index on the table to make sure the queries are as efficient as possible.
- "Vacuum Database" will reorganize the data and remove unused space, making a smaller file. This could take several minutes, during which time the database will be automatically paused.
	- o Do not manually pause the database first or Vacuuming will fail.

You can also Pause recording of history and later Resume it. This is useful if you need to perform backups of your Homeseer system, for example. Value changes are queued while recording is paused, but not persisted between restarts of the plugin/Homeseer, so leaving the plugin paused for an extended period of time is not recommended.

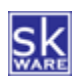

Two charts are generated each time you press "Chart": One for display and one full size that can be accessed by clicking on the image on the Chart Page. You can set the dimensions for each of these two charts here, as well as determine whether the device name should be added to the chart as the title.

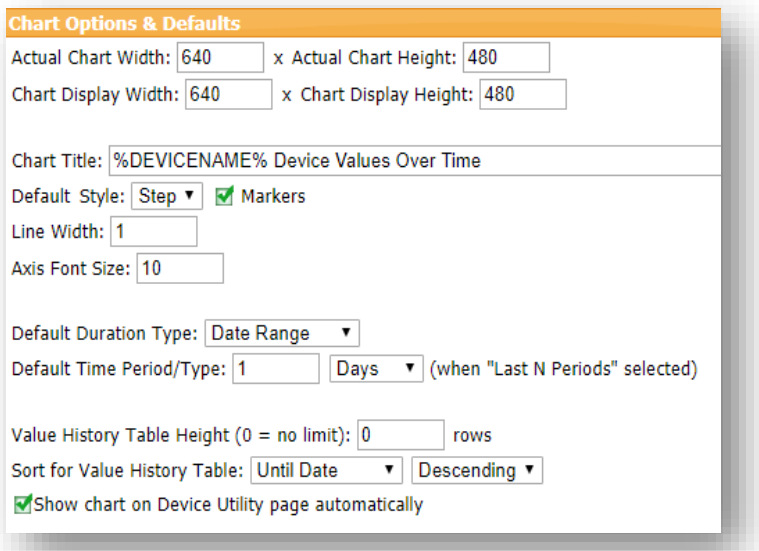

The default style and choice to show markers can also be set. This will be used as the initial setting for devices that have not been previously used in an interactive chart.

The options also allow you to define the default duration type (Date Range or Last N Time Periods) for new devices (once you chart a device, it will remember your settings for the next time rather than using these defaults).

Additional appearance options include the line width and the minimum X & Y axis font size.

To force the Value History table on the chart page to a fixed height with a scrollbar, enter a value greater than 0 for the "Value Table Height" option.

The default sort order can be set by selecting the column and direction from the "Default sort for Value History Table" dropdown.

The "Show chart on Device Utility page" checkbox controls whether the plugin's tab on the [Device Configuration](#page-9-0) page generates the chart automatically or not. If this is turned off, a "Show Chart" button will appear instead.

Optional log data can be recorded in both the HomeSeer log and in a stand-alone Plug-In log (which can be found in the "Logs" directory of your HomeSeer installation).

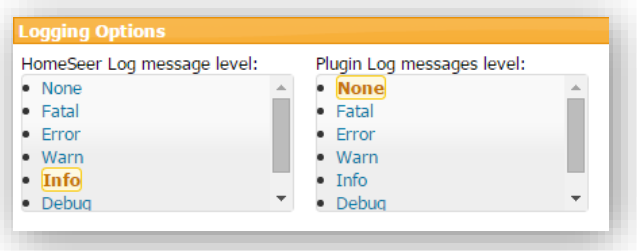

Please note that the "TRACE" message level should only be used when troubleshooting or sending in for support as it can have a significant impact on performance. (An additional logging option, TraceHTML, can be set in the INI file if requested for support by setting the LogLevelFile value to 7.)

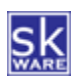

#### <span id="page-5-0"></span>MONITORED DEVICES

After installing the Plug-In, a new "Device History" menu item can be found under "Plug-Ins" in the HomeSeer browser interface. The "Monitored Devices" item will take you to the device configuration page, where you are able to select the devices for which you want to track value changes.

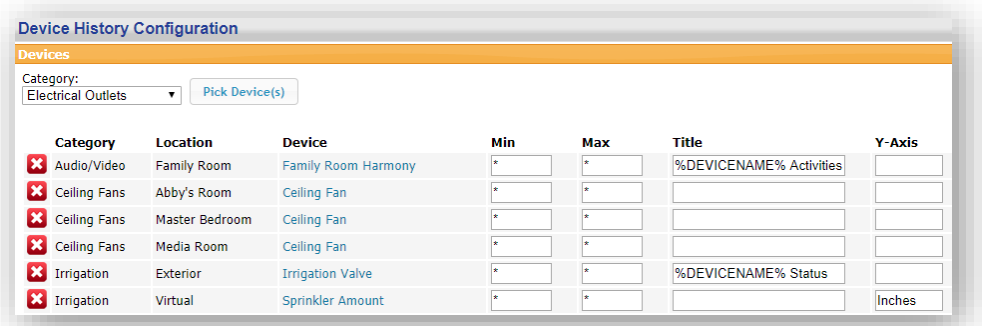

The available devices are filtered by the location setting configured in HomeSeer (if you use both location and location2, the setting "Display Location 1 First" is used to determine the primary filter). The "Pick Device(s)" button brings up a selection list of all remaining devices in the selected Location, where you can choose one or more devices to add to the list of monitored devices.

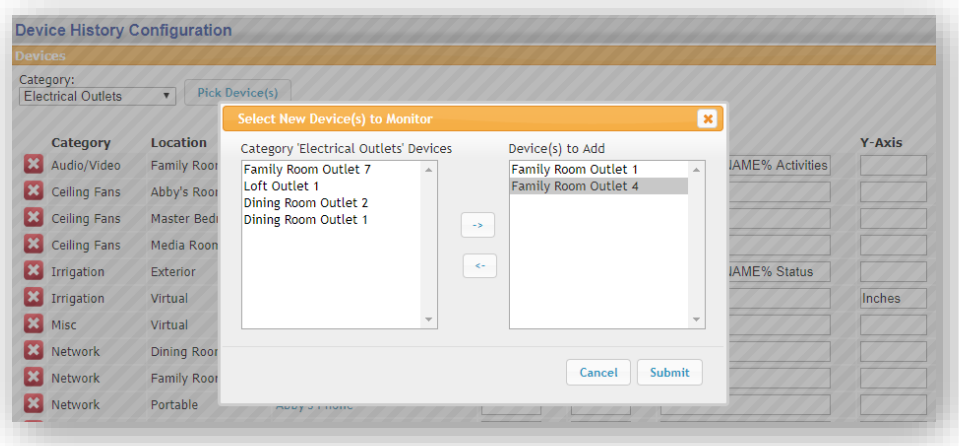

You can add and remove monitored devices at any time; removing them does not remove past history from the database, but it will remove the item from the list to be selected on the chart page and device value changes will no longer be recorded.

Each device can be edited to supply a minimum and/or maximum value. A value of "\*" is the default for all devices and means there is no limit. These limits impact the range of values stored in the database.

Device-level properties are also here for the Title and Y-Axis label to use when the selected item is chosen as the primary device. (Y-Axis labels for Y2 are chosen based on the first secondary item selected.)

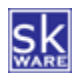

# The chart Title supports the following tokens:

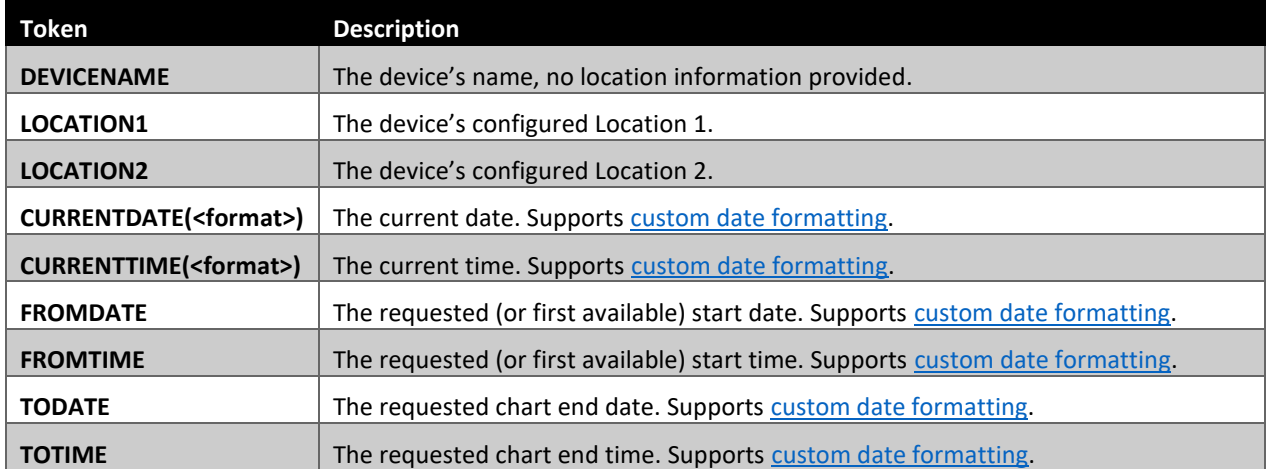

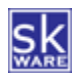

#### <span id="page-7-0"></span>DEVICE HISTORY CHARTS

Once your devices are being monitored, you can visit the "Device History Chart" page via the additional menu item under "Plug-Ins"  $\rightarrow$  "Device History". This page allows you to select a monitored device and a "From" and "To" date range or the Last N (Hours|Days|Weeks|Months|Years) for which to display the information available about your devices' value change history. The duration type, period type, style (Step or Line) and "Markers" choices are saved on a device-by-device basis each time a chart is generated.

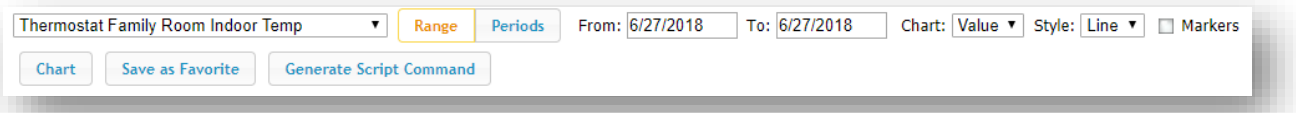

The resulting data will include:

- 1) A step or line chart showing value changes over the selected time period.
- 2) If Range Status Text is defined (or no status text exists), a summary for Min, Max and Average values. (Average values are over time and based on total seconds at each value.)
- 3) A Frequency Analysis of values during the selected time period.
- 4) Top duration values over the selected time period.
- 5) A detailed list of value changes and the preceding duration. (NOTE: If monitoring String changes, this is the only component displayed.)

The data used for these tables and charts includes assumed values for the beginning of the time period, and if the end date is today, it will include an extra row for "right now" at the end, in order to chart the duration so far today.

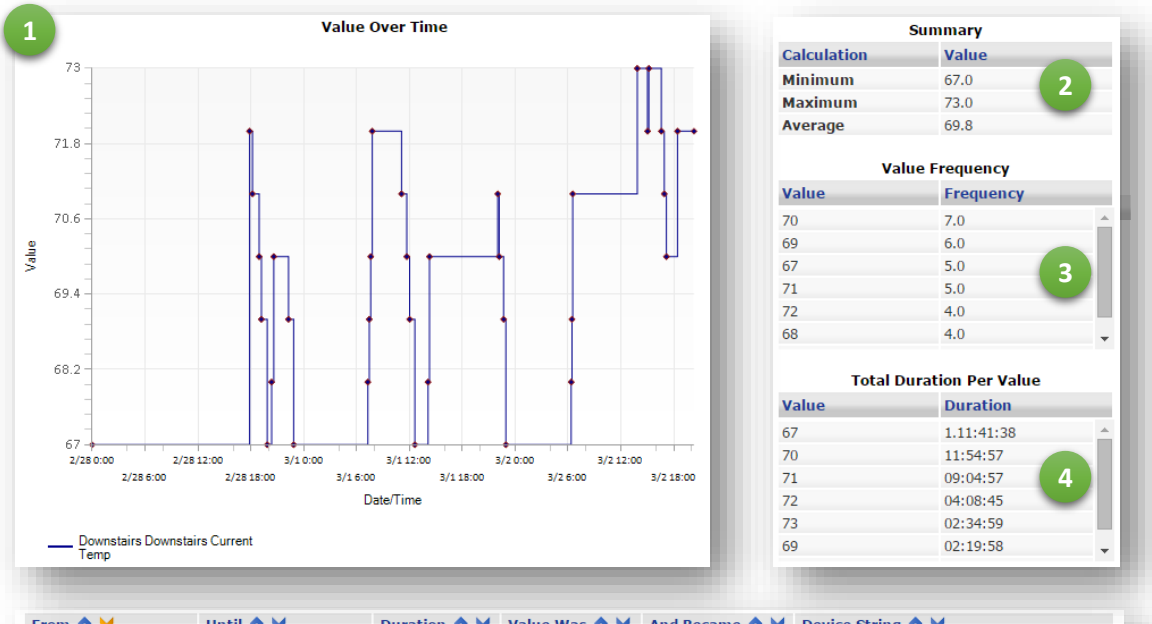

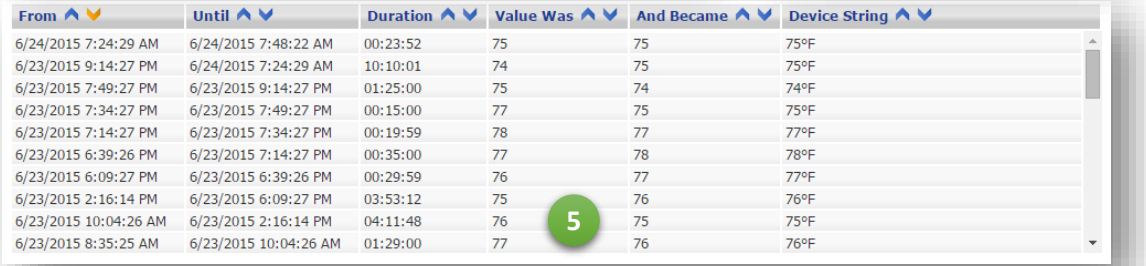

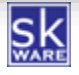

If a device is configured with Value Status Text pairs that have a range component (or that do not have any Value Status Text pairs defined), the device's values will be displayed as-is, and the summary statistics will be calculated and shown on the Chart page.

For devices that do not have a range type Value Status Text pair (or that do not have any Value Status Text pairs defined), any discrete values that do have a Value Status Text defined will be shown as-is, and any values with a corresponding text value will be shown with the text value instead.

All columns in the Value History table can be sorted in both ascending and descending order. The orange chevron indicates the currently selected sort order. The default sort order can be set on the Config page.

#### **Additional Devices**

Once a chart has been generated, you may select additional devices to add to either the existing Y axis or a secondary Y axis. The secondary axis is meant for devices with different value ranges (or devices that have the same value but different status text). Adding devices with different value ranges or duplicate values with different labels may result in an undesired appearance or scaling of values.

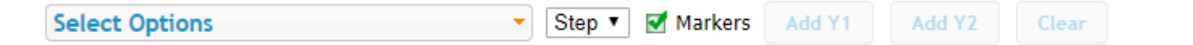

To add more devices to the chart, use the multi-select control to mark the desired device(s), then choose either "Add Y1" or "Add Y2". The chart will automatically refresh with the new values. The "Clear" button will remove all additional devices and return to the original chart. You can change the style settings and click "Chart" to re-draw the entire chart with the new style settings. You can also set the series style and indicate whether or not to use markers for data points; these settings are applied to the newly selected devices when you click "Add Y1/Y2".

Additional devices added to the chart will not impact the summary or value history tables.

#### **Save As Favorite**

You can save the current combination of options and devices as a favorite, which will be accessible from the Plugin's "Favorites" page. It is recommended that you use Ranges instead of Dates for these favorites so they're dynamic and show relative data based on when they're created rather than the fixed dates selected.

Favorites are stored in the INI file for the plug-in and can be manually edited while the plug-in is disabled, allowing you to further customize the configuration of these stored chart options.

#### **Generate Script Command**

You can also have the current chart (and all the options used to create it) turned into a script command you can put in an Event or HSTouch element by copying the value provided by this button.

#### **Query String Charts**

The "Device\_History\_Chart" page can also be called with query string parameters by appending "?action=chart&primary=<device ref>". You can specify more details using the "parameters" option to pass in a URL encoded JSON string using the same name/value pairs outlined in the CreateChartEx function below, and pipedelimited lists for the "y1list" and "y2list" options. The "Generate Script Command" button above can be used to get a good starting point for this JSON string.

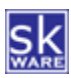

#### <span id="page-9-0"></span>DEVICE HISTORY CONFIGURATION

For devices that have been configured to capture history, a Device History tab will be displayed when viewing the properties of that device. This screen has a tab that shows a chart for the device's history.

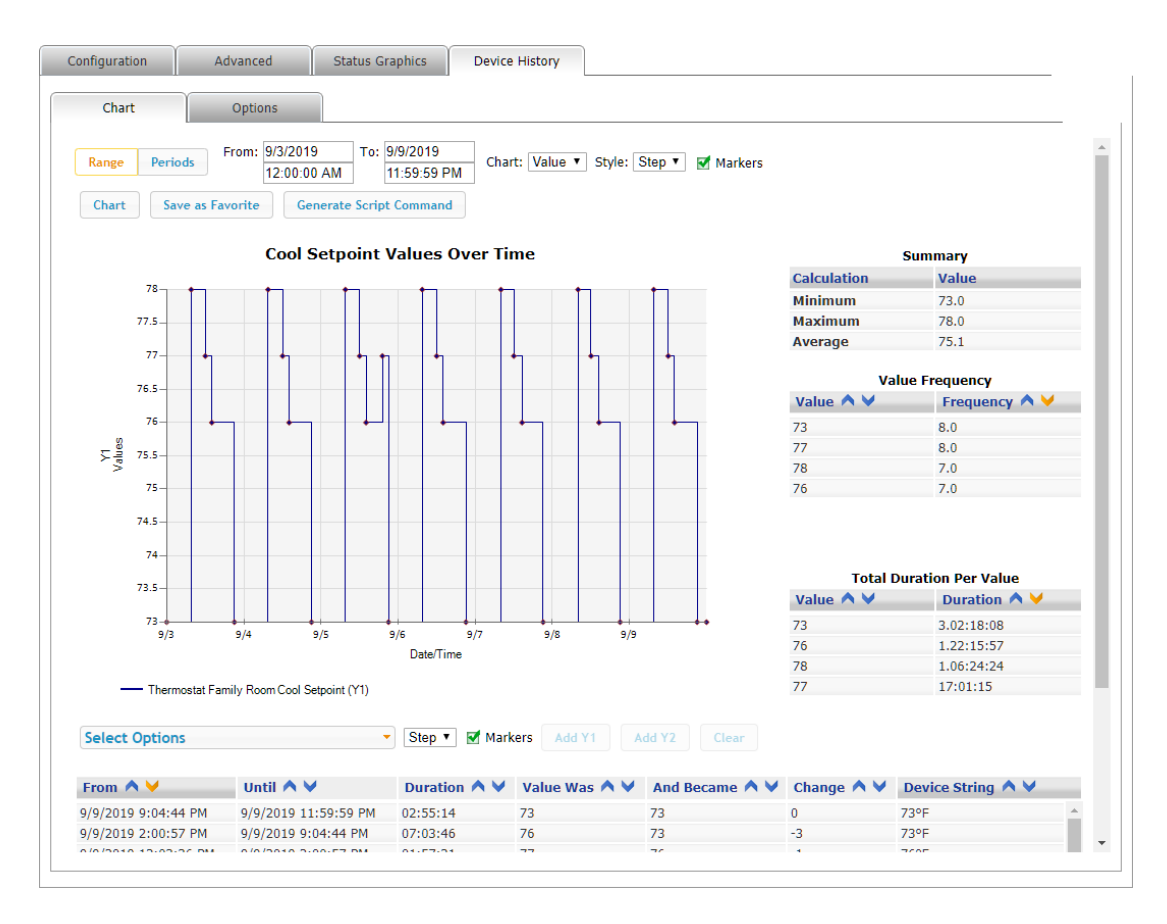

On the Options tab, there are database management functions that allows you to manually purge history for just this device for the specified number of days.

The Options also include the ability to set device-specific options, including the min/max, title and Y-axis label (same values as shown on the plug-in configuration page). Additional options on this page include the default period type, number of periods, style and checkbox to control whether markers are included by default when graphing this device.

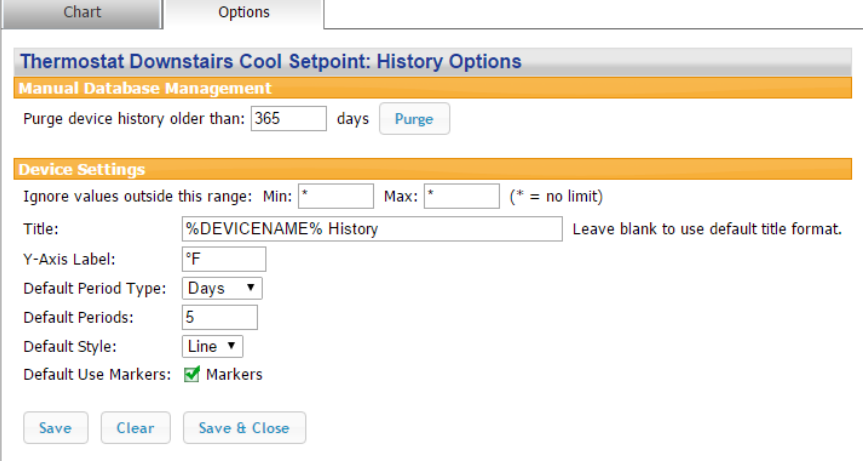

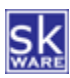

## <span id="page-10-0"></span>DEVICE HISTORY STATUS

You can view details about the database on the Device History Status page in the Plug-in Menu. This page shows information about the database overall (size, last vacuum date, and total record count) and provides a summary of the stats for the monitored devices (total records, first change, and last change).

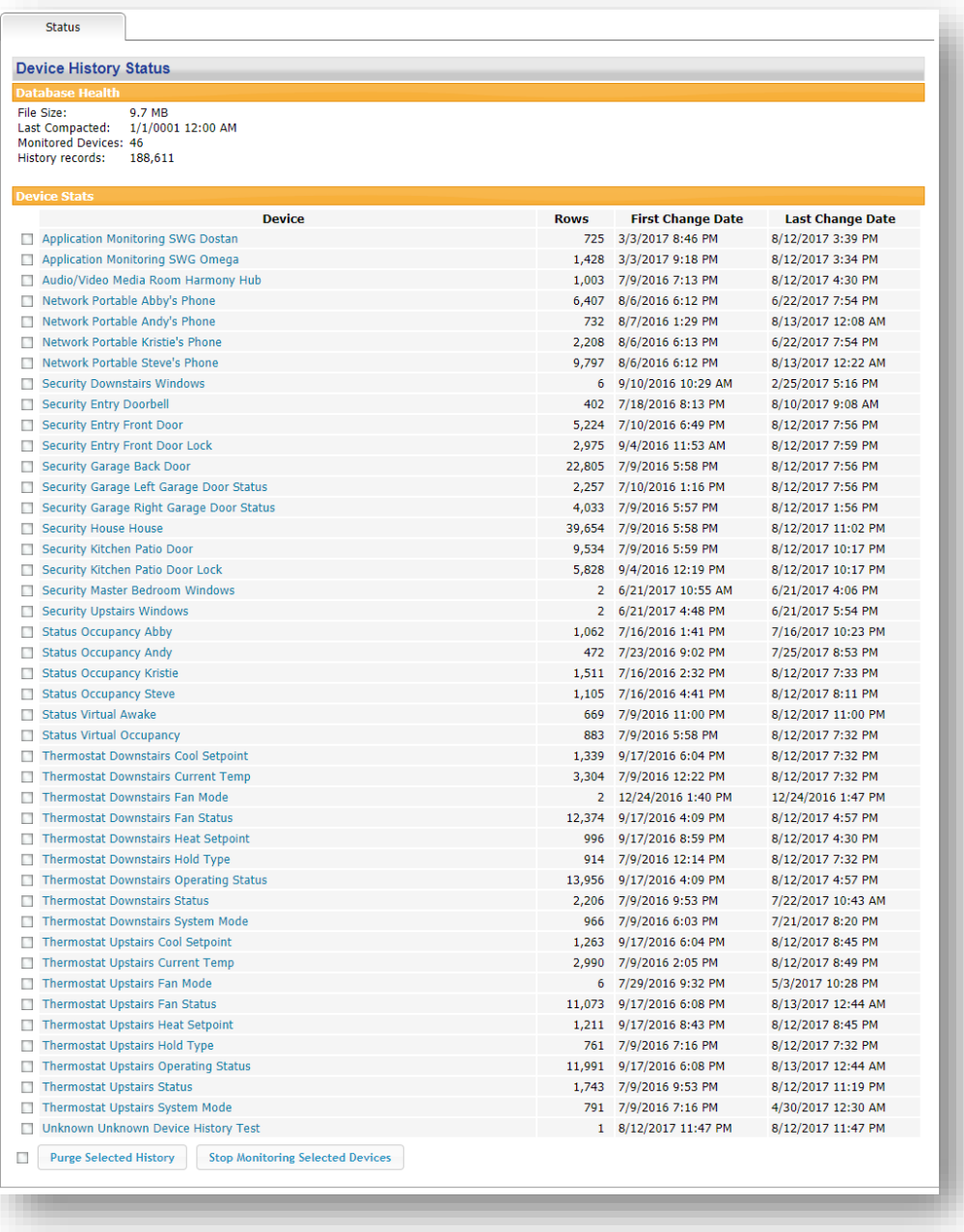

Each device has a checkbox for selecting it, and below the report a "select all", "Purge Selected History" and "Stop Monitoring Selected Devices" buttons are present to allow you to manage the device history from this page.

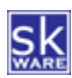

#### <span id="page-11-0"></span>DEVICE HISTORY FAVORITES

Charts you build on the Device History Charts page can be saved as a Favorite and accessed with a single click from the Device History Favorites Page. You can also remove previously saved Favorites and Rename existing entries.

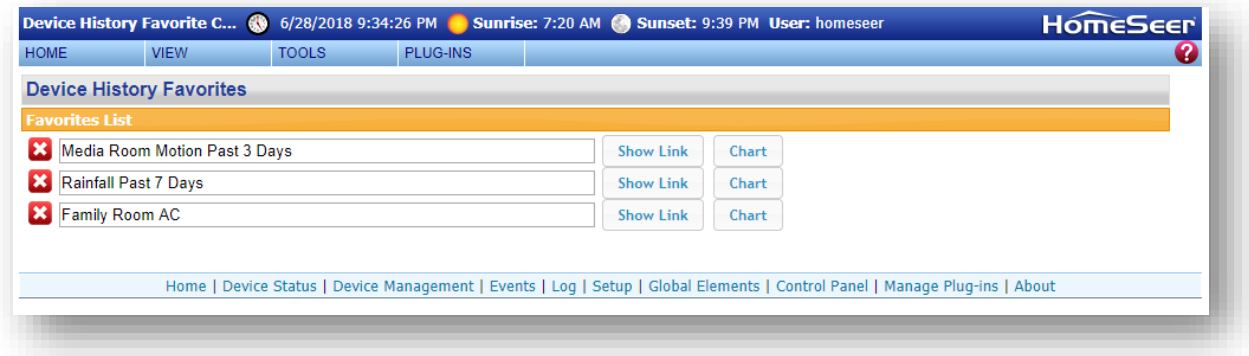

# <span id="page-11-1"></span>CONDITIONS

The Device History Plug-In for HomeSeer supports the addition of conditions to any event that already has a trigger defined. Attempting to add a Device History trigger as the first criteria of an event will not work.

To configure a condition for an event, select the primary trigger and add the "Device History: A Monitored Device…" as an additional condition, then select one of the 4 available sub triggers:

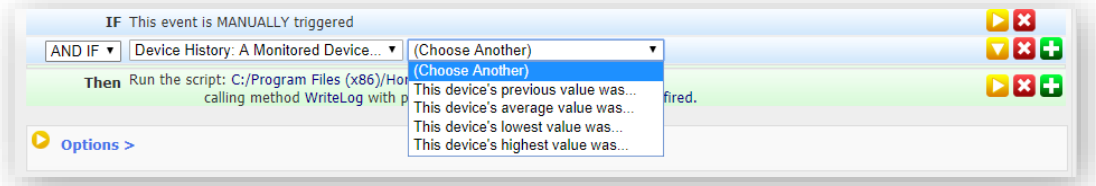

• **Previous Value** – this condition will look up the most recently recorded value prior to changing to the current value. You must select an operator ("equal to", "greater than", "less than", or "not equal to") and provide a value. For this condition type only, a dropdown of choices based on configured Value/Status Pairs will be provided if this is not a range-based device; in all other cases it will simply prompt you to enter a value.

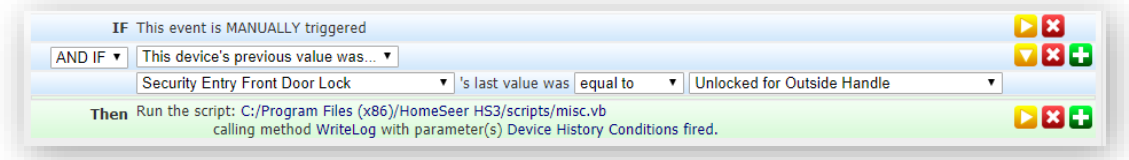

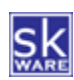

• **Average Value, Min Value, or Max Value** – In addition to selecting the device, operator and value (as with the Previous Value condition), you will also need to specify the time period over which to calculate the selected metric.

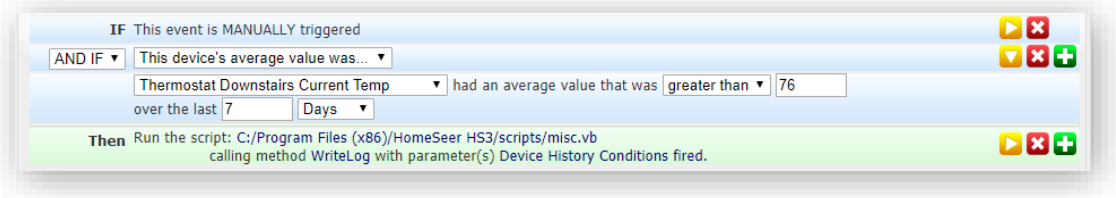

# <span id="page-12-0"></span>ACTIONS

The Device History Plug-In for HomeSeer currently supports the following actions:

• **Purge Device History** – this action will issue a delete statement in the Device History database to remove records more than the specified number of days old for the specified device. A choice for "All Devices" is also included, and is the default for any existing events using this action prior to version 1.0.10. Includes SQLite "VACUUM" command to reduce disk space and fragmentation.

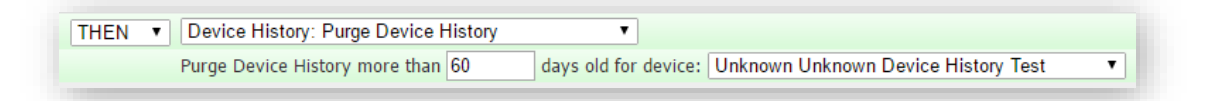

- **Create Chart** this action allows you to specify the device for which you would like a chart to be generated at the time the event is executed, along with specifying a number of hours, days, weeks, months, or years of history to render on the chart. Specify the style (Line or Step) and indicate whether or not to show markers on the lines.
	- o Specify the size of the chart.
	- o Indicate whether or not to include a title and/or a legend.
	- o Optionally add additional devices to the Y1 or Y2 axis.
	- o Files are saved under "\html\skWare\DeviceHistory\images\chart" using the device Location and Name, replacing any non-alpha-numeric characters with " ".

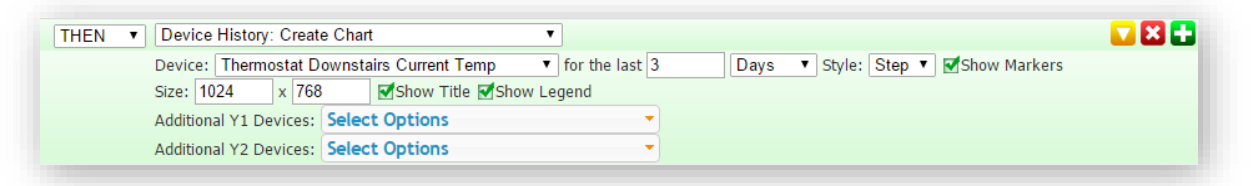

- **Pause Recording**  this action will pauses database activity, but the plugin will continue to capture and queue value changes until resumed. Queued items are lost when the plugin/Homeseer is restarted.
- **Resume Recording –** this action will resume database activity, reconnect to the database if necessary, and record any queued value changes.

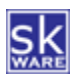

## <span id="page-13-0"></span>FUNCTIONS

The Device History Plug-In for HomeSeer currently supports the following plugin Functions (available only through the .NET "&nhs" interface, not the traditional "&hs" object):

- **PauseRecording** pauses database activity, but continues to capture and queue value changes until resumed. Queued items are lost when the plugin/Homeseer is restarted. No parameters required.
- **ResumeRecording** resumes database activity, reconnects to the database if necessary, and writes any queued value changes from during the time recording was paused. No parameters required.
- **CreateChartByName** creates a chart using just a favorite name as the only parameter.
	- o &nhs.PluginFunction("Device History","","CreateChartByName", New Object() {"My Favorite Name"})
- **CreateChartByDate** creates a chart showing the data for the specified device(s) between the specified dates and returns the relative URL. Saved settings for the device from the last interactive chart are used when generating these charts.
	- o Parameters = Device Ref, From Date, To Date, Y1 Refs (separated by |), Y2 Refs (separated by |), Style ("1"=Step, "2"=Line), Show Markers ("true" or "false") , Width (Integer), Height (Integer) o Returns String
- **CreateChartByDays** creates a chart showing the data for the specified device(s) for the last N days and returns the relative URL. Saved settings for the device from the last interactive chart are used when generating these charts.
	- o Parameters = Device Ref (Integer), Days (Integer), Y1 Refs (separated by |), Y2 Refs (separated by |), Style ("1"=Step, "2"=Line), Show Markers ("true" or "false") , Width (Integer), Height (Integer)
	- o Returns String

**Hint:** Use these functions to show a 320x240 line chart for the last day of history for device 95 (along with 100 & 101 and 112) in HSTouch by adding a Text object with "isHTML=True", and a "Text" value of:

```
<img src='http://myserver.com/[$SCRIPT=&nhs.PluginFunction("Device 
History","","CreateChartByDays", New Object(){"95", "1", "", "100|101", 
"112", "2", "false", "320", "240"})]' />
```
- **CreateChartEx** creates a chart showing the data for the specified device(s) using the parameters provided to customize the graphic.
	- o Parameters = Device Ref (Integer), StyleParameters (JSON String), Y1 Refs (separated by |), Y2 Refs (separated by |)
	- o Returns String

StyleParameters is a JSON string with the following possible attributes:

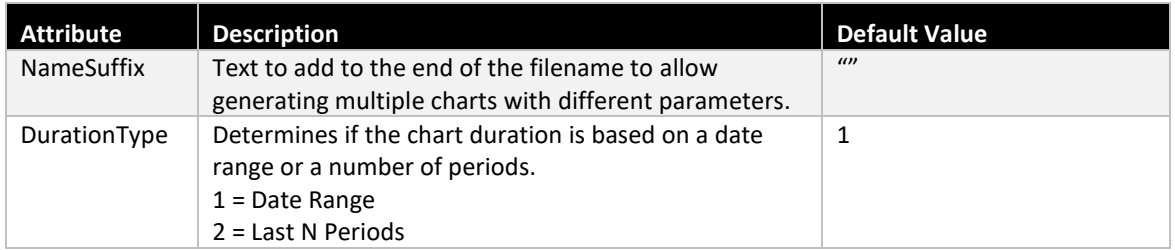

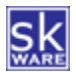

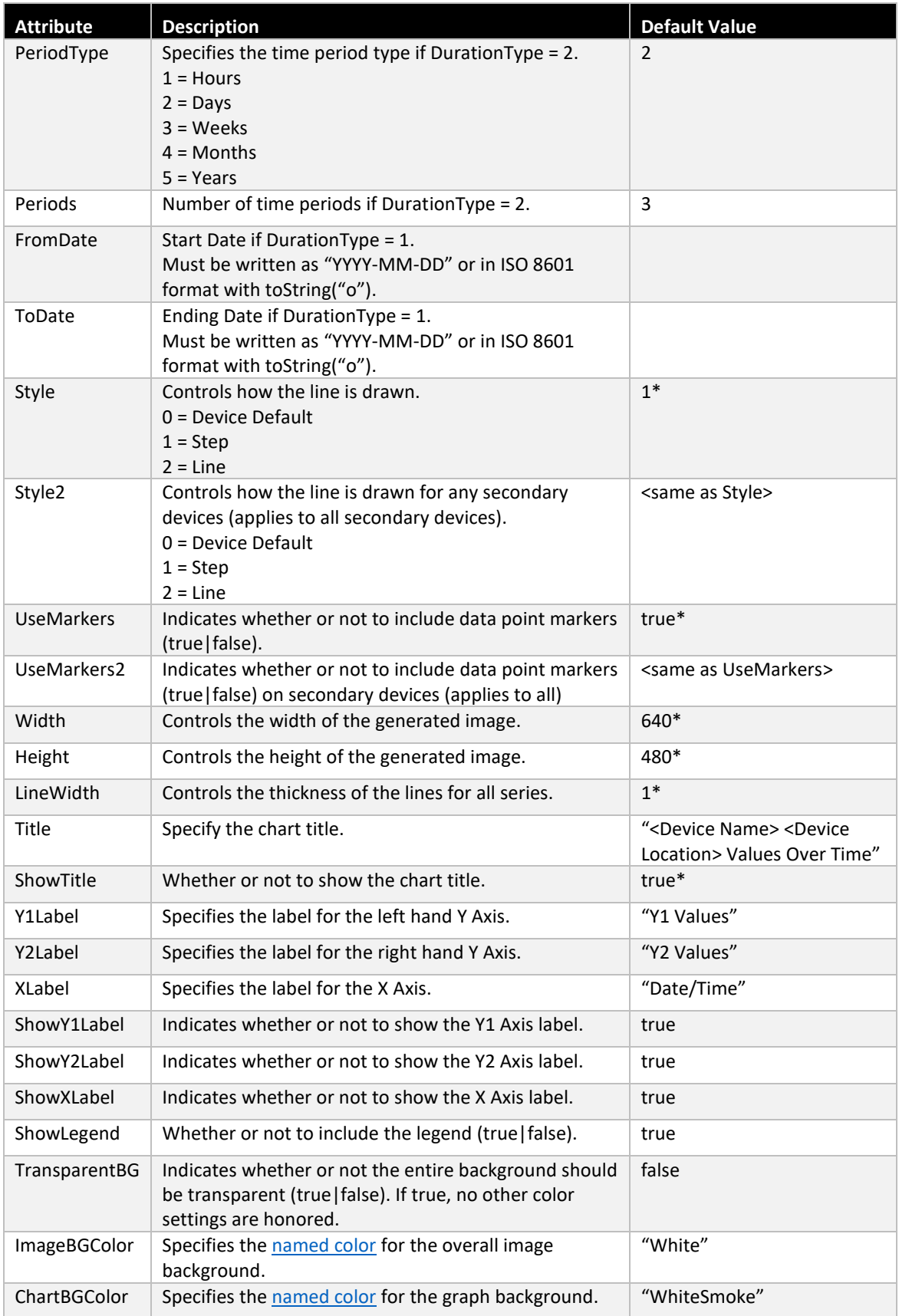

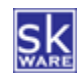

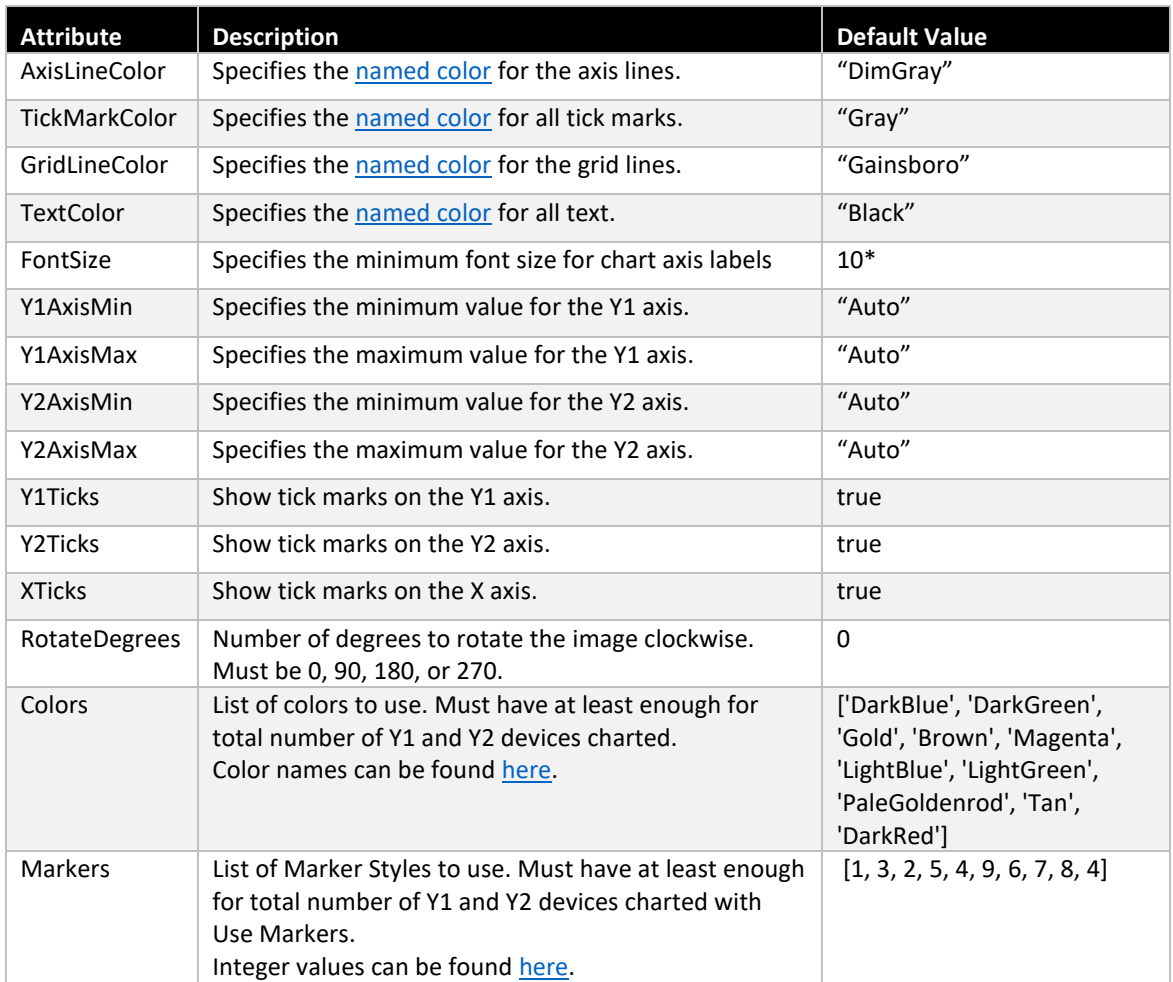

*\* Default value comes from the Config page setting.*

The StyleParameters object should be passed in as a string, using single quotes to delineate attribute names and string values. You may pass in one or more attribute using standard JSON notation in any order. Attributes and values are case insensitive.

#### Example request:

```
&nhs.PluginFunction("Device History", "", "CreateChartEx", New 
Object(){"677","{'Title': 'Title For This Chart', 'Y1Label': 'Primary 
Values', 'Y2Label': 'Secondary Values','XLabel': 'Date/Time',
'ShowLegend': true, 'DurationType': 1, 'FromDate': '2015-03-22',
'ToDate': '2015-03-29', 'Style': 1, 'UseMarkers': true, 'Width': 640,
'Height': 480, 'TransparentBG': false, 'ImageBGColor': 'White',
'AxisLineColor': 'DimGray', 'TickMarkColor': 'DimGray',
'GridCLineColor': 'gray', 'LineWidth': 5, 'Colors':['DarkRed', 
'DarkBlue', 'DarkGreen', 'Gold', 'Brown', 'Magenta', 'LightBlue', 
'LightGreen', 'PaleGoldenrod', 'Tan'], 'Markers':[1, 3, 2, 5, 4, 9, 6, 
7, 8, 4]}", "680|682", "678"})
```
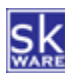

- **GetRangeStats** Provides the min, max and average values (over time) for the given device and date range.
	- o Parameters = Device Ref, From Date, To Date
	- o Returns String (Delimited value of <min>|<max>|<avg>|<count>)
- **GetLastValue** Provides the previous value for the given device
	- o Parameters = Device Ref
	- o Returns Double

#### **Example script code:**

```
Sub GetLastValue(strRef As String)
    dblValue = hs.PluginFunction("Device History", "", "GetLastValue", New Object(){strRef})
    hs.WriteLog("Device History", "Last value for " & strRef & ": " & dblValue)
End Sub
```
- **GetLastValues** Provides the last N previous values for the given device
	- o Parameters = Device Ref, Count
	- o Returns String (Delimited list of values separated by | character)

#### **Example script code:**

```
Sub GetLastValue(strRef As String, intLimit As Integer)
    Dim strValues as String
    strValues = hs.PluginFunction("Device History", "", "GetLastValues", New Object(){strRef, 
    hs.WriteLog("Device History", "Last " & intLimit & " values for " & strRef & ": " & 
    strValues)
```
- **GetFreqs** Provides the frequency table for the given device and date range
	- o Parameters = Device Ref, From Date, To Date
	- o Returns String (Delimited list of Value~Frequency pairs separated by | character)
- **GetDurations** Provides the duration table for the given device and date range
	- o Parameters = Device Ref, From Date, To Date
	- o Returns String (Delimited list of Value~Duration pairs separated by | character)

*Note: All parameters should be passed as strings to the above plugin functions.*

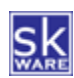

## <span id="page-17-0"></span>SUPPORT

Support for the skWare Device History Plug-In for HomeSeer is provided through the standard HomeSeer channels. The primary mechanism is via th[e Device History forum](https://forums.homeseer.com/forum/ultilities-plug-ins/utilities-discussion/device-history-shill) on the HomeSeer message board. The author can be contacted directly at [steve@skware.net.](mailto:steve@skware.net)

# <span id="page-17-1"></span>KNOWN ISSUES

The following issues are currently known but unresolved in this version of the plug-in:

- In HS3, when using "Save as Favorite" on the "Charts" Page, the text entry box appears behind the overlay. This issue is with the jQuery controls provided by HomeSeer, and has been reported as a bug to HST.
	- o To workaround this, drag the text entry box above, below, or to the side of the overlay.
	- o On mobile/tablet devices, this may not be possible, so you may need to define your favorites on a PC/laptop.

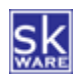

## <span id="page-18-0"></span>APPENDIX 1: FILES

The following files are used by the Plug-In. Directories in bold are part of the standard HomeSeer installation. Files marked with \* are created by the software during usage; all other files are included in the installation.

```
<HomeSeer Installation Directory>
  HSPI_SKWARE_DEVICE_HISTORY.exe
  HSPI_SKWARE_DEVICE_HISTORY.exe.config
  \Bin
       \skWare
          \DeviceHistory
             System.Web.DataVisualization.dll
             Newtonsoft.Json.dll
 \Config
     HSPI_SKWARE_DEVICE_HISTORY.ini*
  \Data
       \skWare
          \DeviceHistory
             HSPI_SKWARE_DEVICE_HISTORY.db3
  \Docs
       \skWare
          \DeviceHistory
             skWare Device History Plug-In User Guide.pdf
  \html
       \skWare
          \DeviceHistory
             skWare Device History Plug-In User Guide.pdf
              \images
                 asc.png
                 desc.png
                 asc-sel.png
                 desc-sel.png
                 \chart*
                     _<GUID>.png*
                    <device_location>_<device_name>.png*
  \Logs
     HSPI_SKWARE_DEVICE_HISTORY.log*
                                                          This represents the "current" request's chart. 
                                                        "_<GUID>"-named charts more than 1 minute old 
                                                        will be deleted when the next request is processed.
                                                        "bin" on Linux, which 
                                                          is case sensitive.
```
# <span id="page-19-0"></span>APPENDIX 2: CHANGE HISTORY

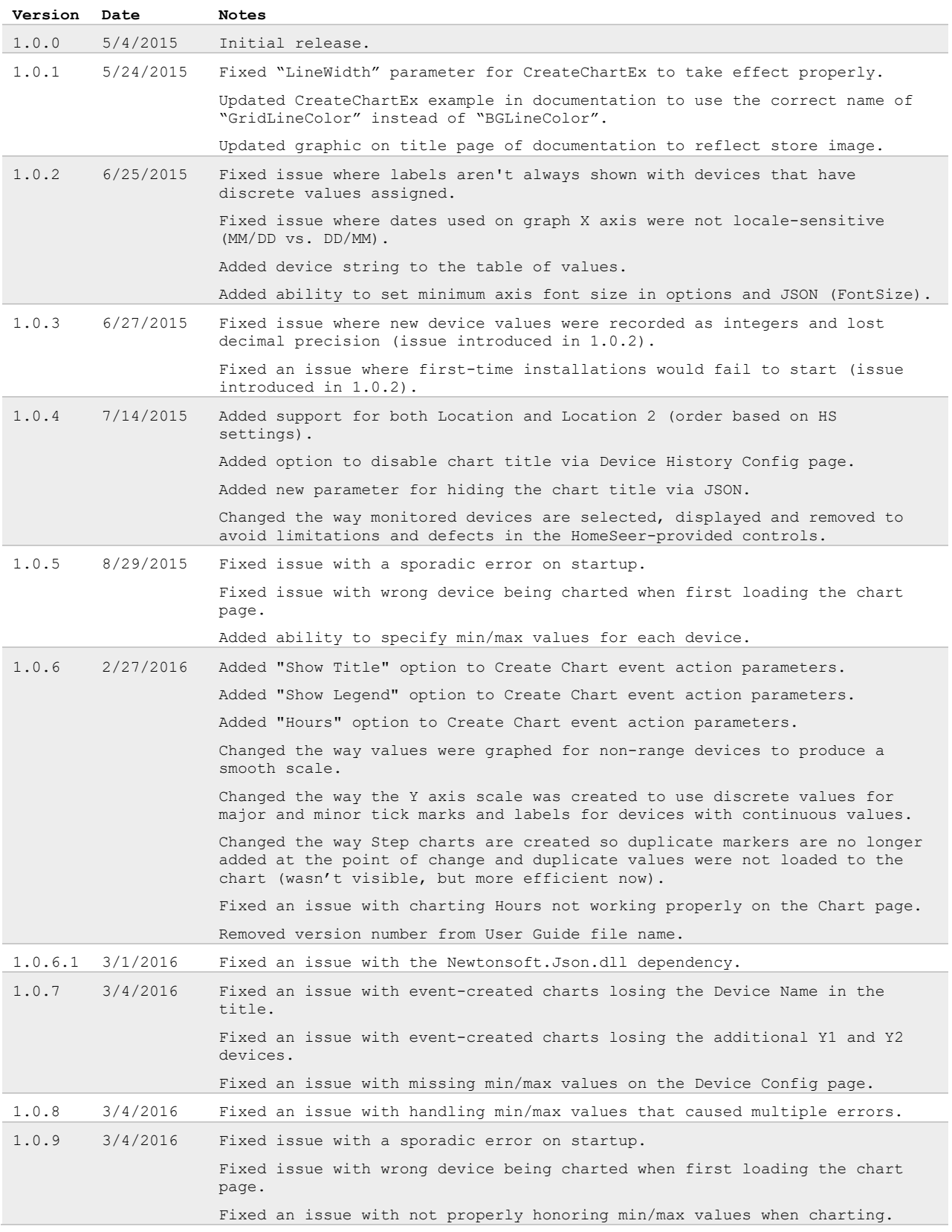

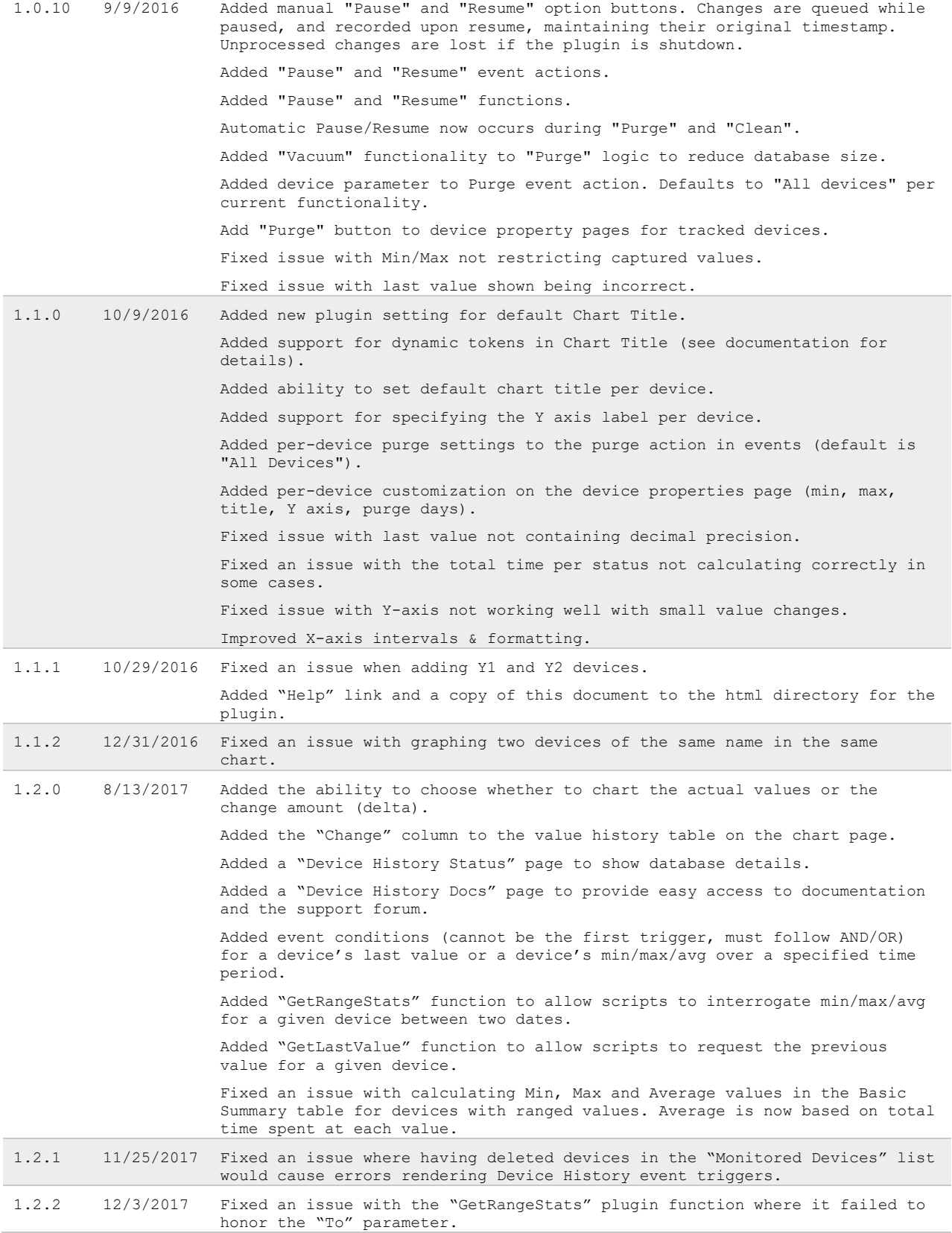

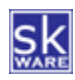

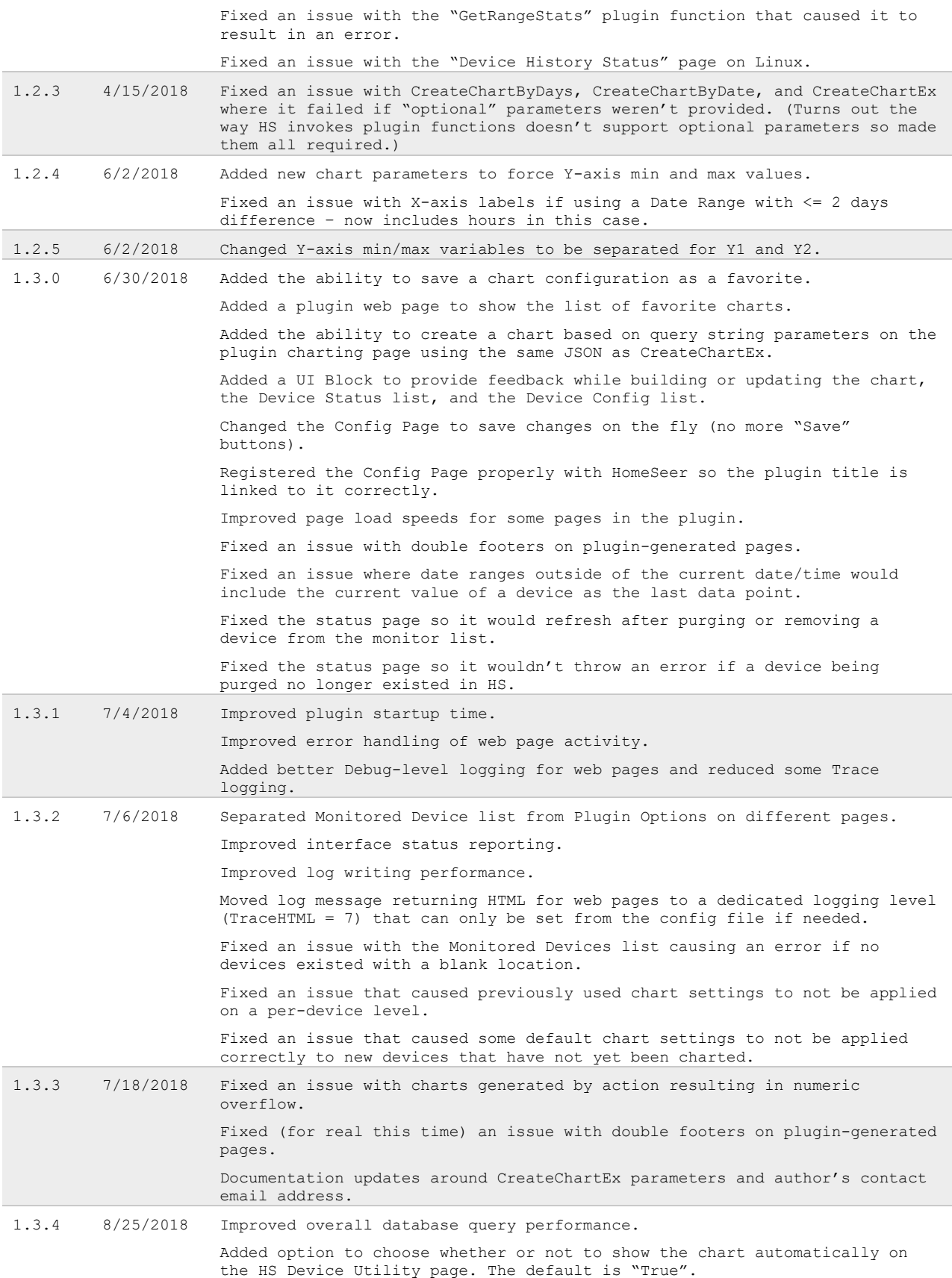

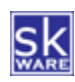

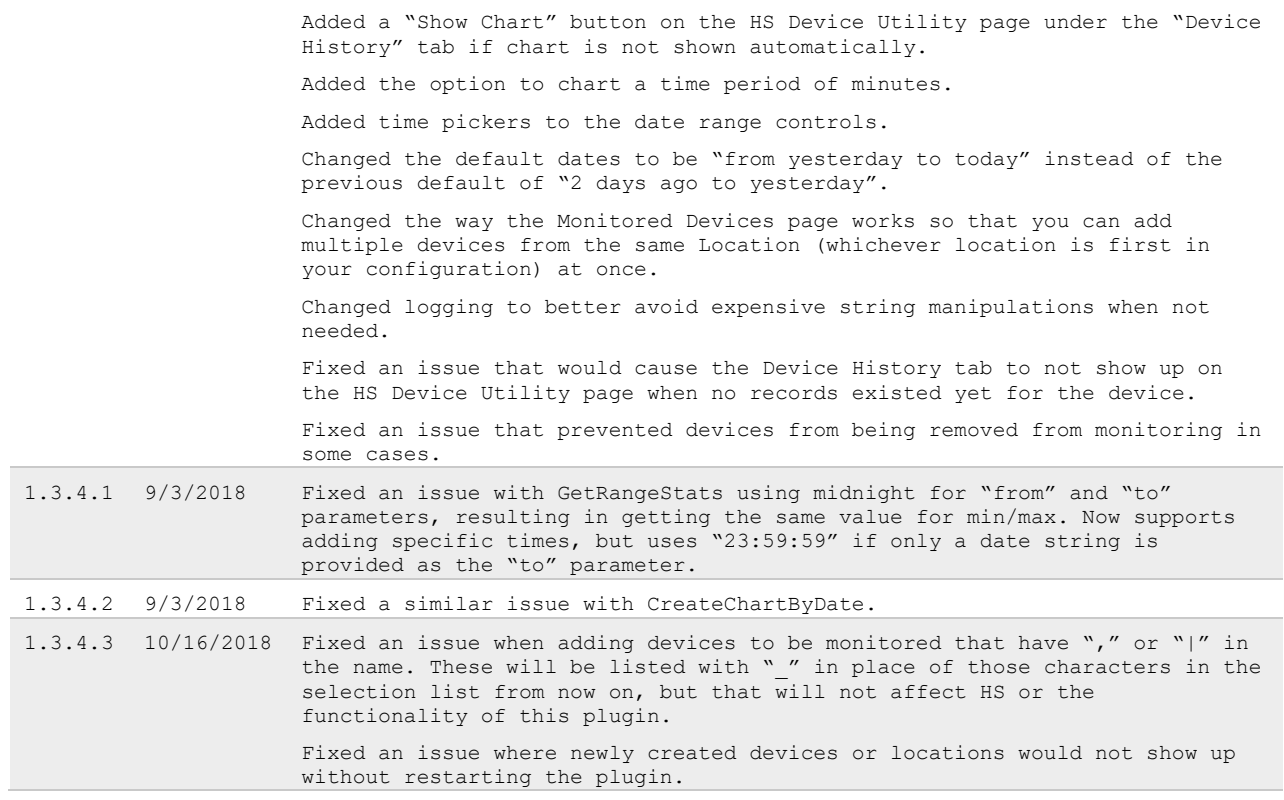

All future release updates will be via the HomeSeer plugin list's [Release Info](https://plugins.homeseer.com/releasenotes?productid=51) link.

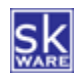